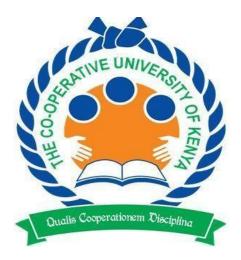

# THE CO-OPERATIVE UNIVERSITY OF KENYA

# STUDENT PORTAL AND EMASOMO STUDENT SELF REGISTRATION MANUAL

#### **Contact Information:**

**Telephone:** 0724311606

**Email:** ictsupport@cuk.ac.ke; admissions@cuk.ac.ke; enquiries@cuk.ac.ke.

**Facebook:** The Co-operative University of Kenya

Twitter: <a href="mailto:@CoopVarsityKE">@CoopVarsityKE</a>
Instagram: <a href="mailto:COOP\_UNIVERSITY">COOP\_UNIVERSITY</a>

LinkedIn: The Co-operative University of Kenya

### **Quick Link:**

a) <a href="https://studentportal.cuk.ac.ke/portal/">https://studentportal.cuk.ac.ke/portal/</a>

b) <a href="https://emasomo.cuk.ac.ke/">https://emasomo.cuk.ac.ke/</a>

# TABLE OF CONTENT

| SECTION ONE: NEW STUDENTS SELF-STUDENT PORTAL REGISTRATION                                                                                                    |             |                                                    |    |
|----------------------------------------------------------------------------------------------------|-------------|----------------------------------------------------|----|
| PROCEDURE                                                                                                    | 2           |                                                    |    |
| <ul><li>A) Procedure 1 (Update Admission Information)</li><li>B) Procedure 2 (Registration Activation)</li><li>C) Procedure 3 (Finance Registration And Units Registration)</li></ul> | 2<br>4<br>5 |                                                    |    |
|                                                                                                    |             | SECTION TWO: ACTIVATION OF CUK EMAIL ADDRESS       | 9  |
|                                                                                                    |             | SECTION THREE: REGISTRATION OF EMASOMO CREDENTIALS | 15 |

# SECTION ONE: NEW STUDENTS SELF-STUDENT PORTAL REGISTRATION PROCEDURE

All the reporting new students are notified that the University has automated the students' registration process. In order for the registration process to be successful, students are required to have paid fees for the semester in full or at least 50% of the fees. Self-registration portal can be accessed on the University website (www.cuk.ac.ke) by following the procedure below:

### A) Procedure 1 (Update Admission Information)

1. Access the University website (<u>www.cuk.ac.ke</u>) on the top menu, click on **ADMISSION** which will redirect you to the admissions website,

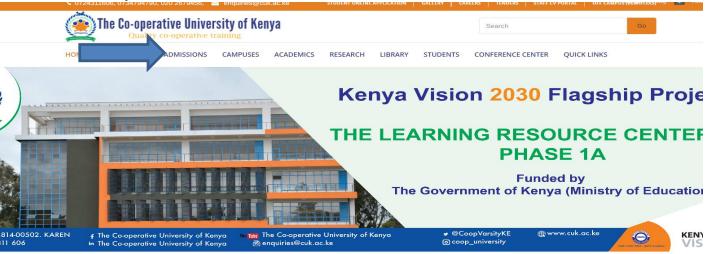

1a. On the Admissions website <a href="https://www.cuk.ac.ke/admissions/">www.cuk.ac.ke/admissions/</a> click on admissions Letters

WELGOME TO ADMISSIONS WEBSITE

UNIVERSITY ADMISSIONS

THE CO-OPERATIVE UNIVERSITY OF KENYA

Home

Imissions letters

Academic Programmes

E-Learning Programmes

Fee Structures

Students' downloads

Q

On the Student Self-Service portal your KCSE index number slash the year of completion for KCSE e.g. 12345678910/2020 in the space labeled "Enter your KCSE Index No to print your Admission Letter

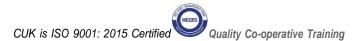

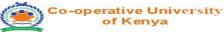

# Student Self-Service Portal Identity Number: Index Number Check Status

- Click "Check Status"
- 4. Fill in the details in the following fields: -
  - Mobile Number
  - ID Number (Use guardian's ID number if you do not have a national ID)
  - Gender
  - Email address
  - Year of birth
  - County (Indicate County of birth)
  - Ethnicity
  - Accommodation details (Choose Non-Resident)
  - Guardian details
- 5. Click Submit Details
- Click Download Admission Letter
- 7. Click Download Joining Instructions

## B) Procedure 2 (Registration Activation)

1. Click on **Registration Activation** Tab

**NB**: Registration Activation window appears as follows:

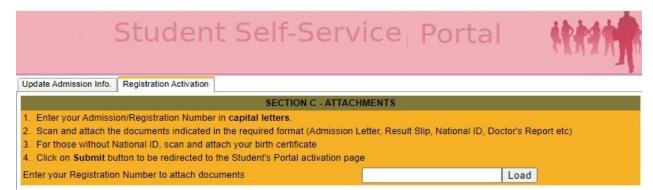

- 2. Enter your Admission Number (use capital letters)
- 3. Click **Load** to view your updated data.
- 4. Proceed and attach documents indicated as **attachments** (**Kindly observe the file format and size as indicated**)

#### Documents to be uploaded are;

- Medical Examination Report (Doctors report)
- Admission letter
- KCSE result slip
- National ID or Birth Certificate
- 5. Click on **submit** button. You will be redirected to the Students portal as shown in procedure 3 below:

## C) Procedure 3 (Finance Registration And Units Registration)

#### Co-operative University of Kenya Students Portal

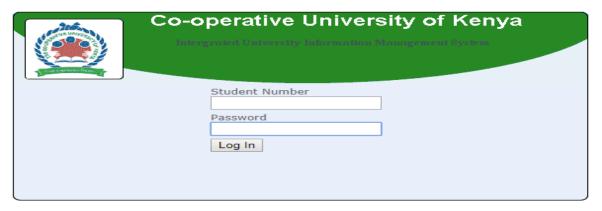

- 1. Enter your Admissions number in the first text box labeled **Student Number**
- 2. Enter your Admission Number in the second text box labeled Password
- 3. Click on Log In

NOTE: Students will be required to change their password as directed.

**NB**: Registration window appears as follows:

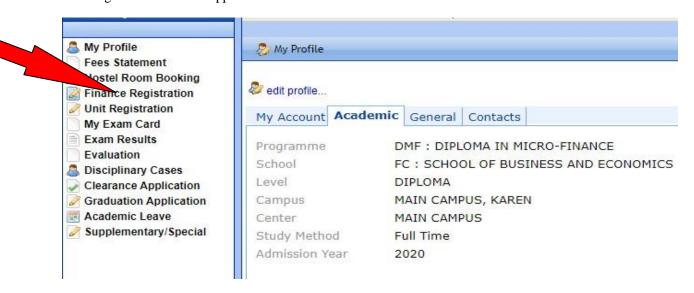

- 4. Click on Finance Registration
- 5. Click on Register

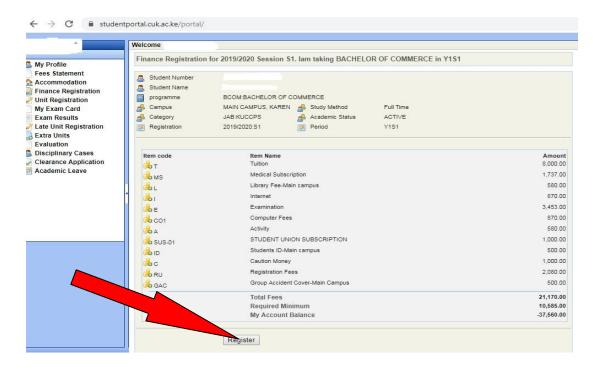

#### **Fee Payment Methods**

- 1. Deposit at any branch of Co-operative bank A/C 01129062663600 Karen Branch
- 2. M-Pesa Paybill no. 400222 A/C no. 723#admission number

NOTE: Finance registration is only possible for those who have paid at least 50% of the total fees.

6. Click on **Unit Registration** to register for units on offer for the semester.

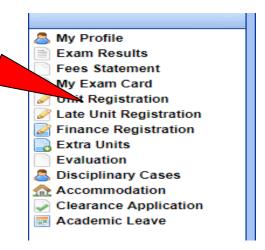

7. Click on **Confirm All** to book for units

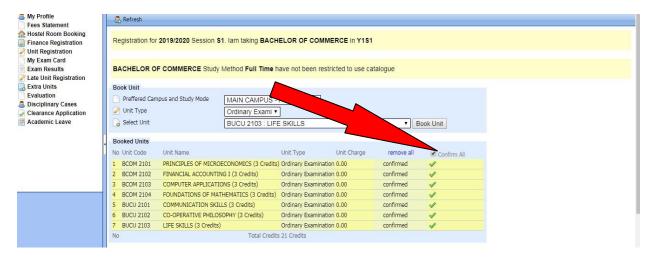

NOTE: Application for accommodation will be opened one (1) week to the actual reporting date.

8. Click on **Accommodation** to book and reserve University hostel

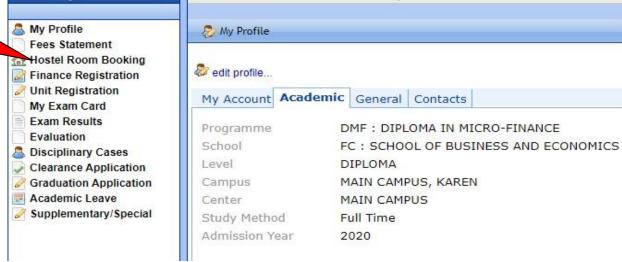

9. Choose your hostel accordingly and click on Submit

NOTE: Hostel Room Booking is only possible for those who have done Finance Registration.

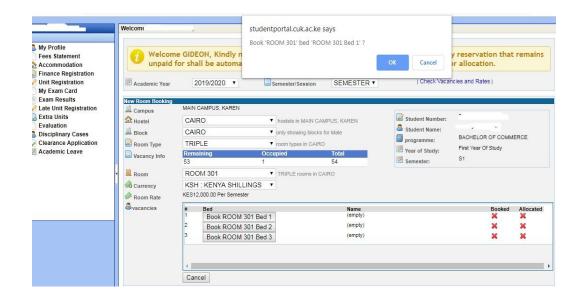

(Ensure you print your room booking report for presentation at accommodation office for keys/mattress collection on reporting date)

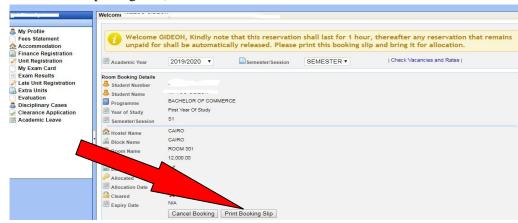

**NOTE**: After booking the hostel, ensure payment for accommodation is done within the first one hour after booking. Failure to which, the room will automatically be released for booking to a different person.

#### SECTION TWO: ACTIVATION OF CUK EMAIL ADDRESS

All students are required to activate their student's email that shall be used for official communication and correspondence. This help document outlines the procedure of how students can access the online portal (ujumbe.cuk.ac.ke) where they can access and activate their personalized email address.

A) Visit the University website (www.cuk.ac.ke) on the main menu, under Students Click on Email Activation

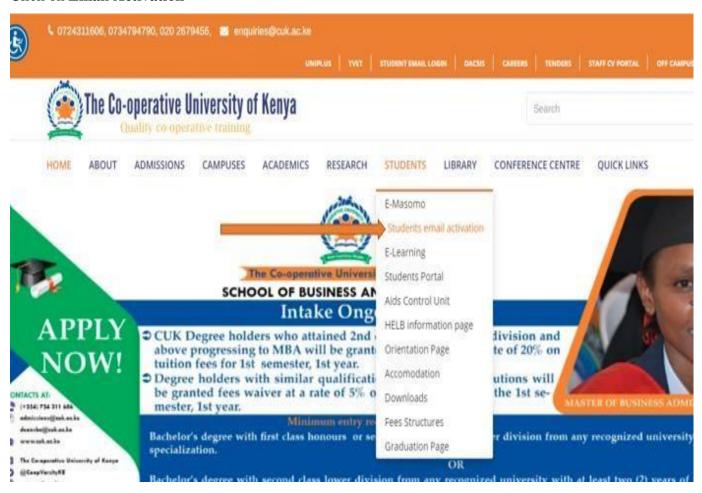

B) You will be redirected to this page (ujumbe.cuk.ac.ke)

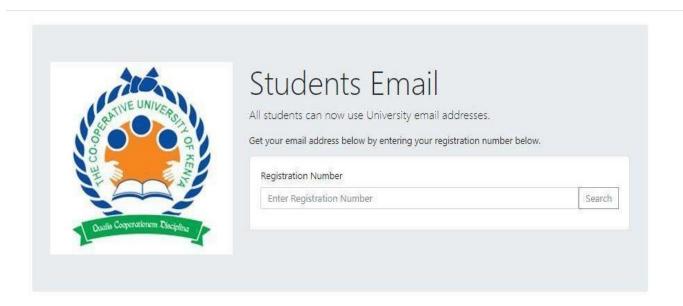

C) Enter your Registration/Admissions number as shown below.

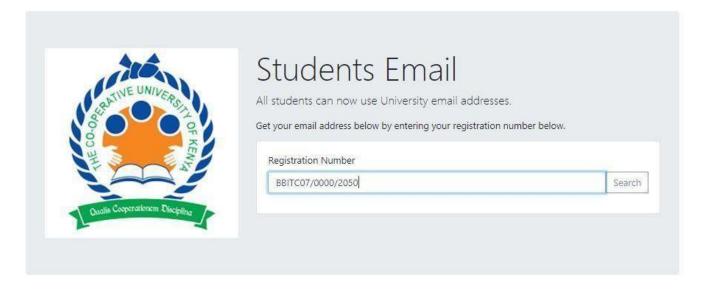

10

D) Your account details will appear as shown below. Highlight and copy the customised email address and default password as shown below and go the <a href="mail.com">gmail.com</a>login page.

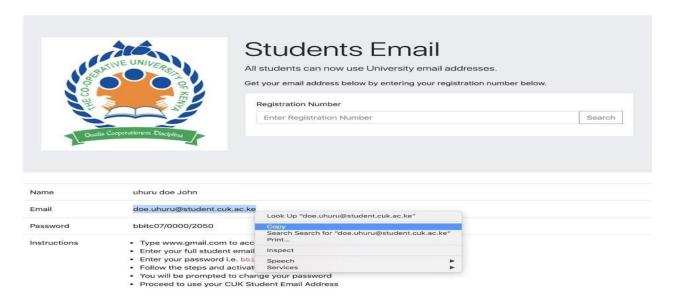

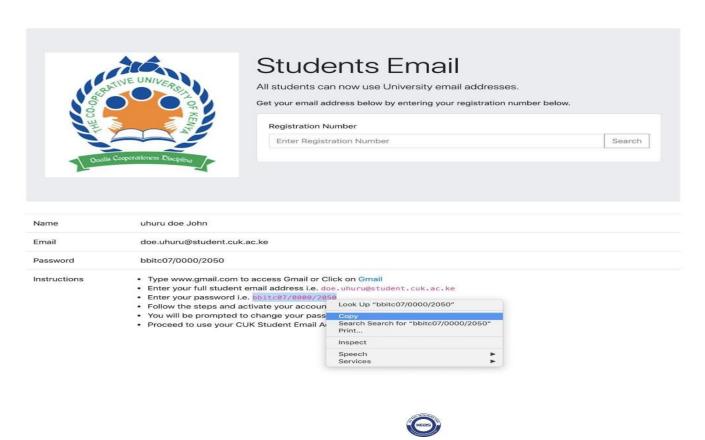

E) Paste of type your personalized email details as shown above on the <a href="mail.com"><u>gmail.com</u></a> <a href="login page"><u>login page</u></a> as illustrated below and click on next

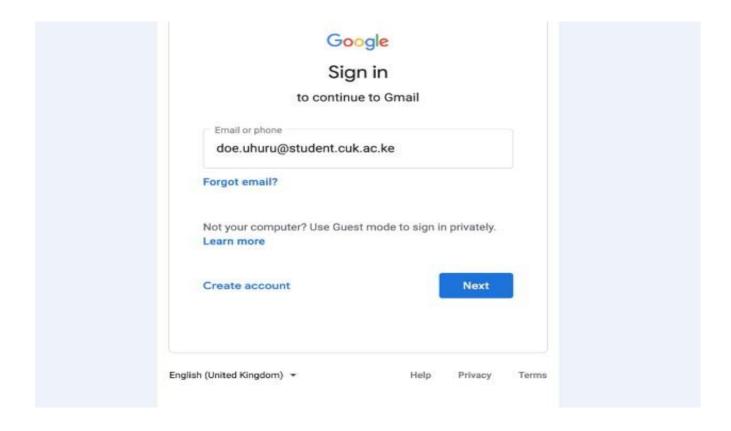

F) Paste or type your student email account password which by default has been set as your Registration/Admission number in **small caps click** e.g., "bbitc07/0000/2050" and click next

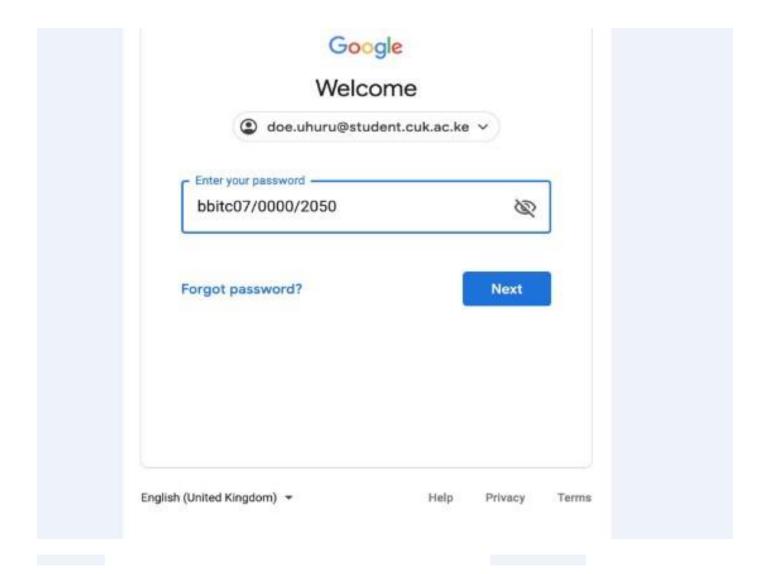

G) You will be welcomed to your students' email where you will be required to accept the Google terms and conditions. Click on Accept.

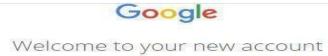

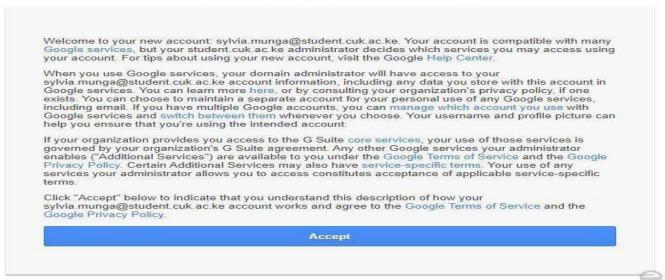

H) You will be prompted to reset your account password to one of your preference.

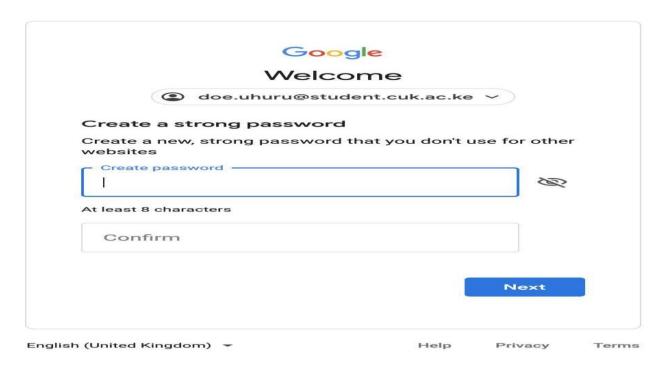

I) You are now ready to use your student email address.

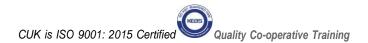

# SECTION THREE: REGISTRATION FOR EMASOMO LOGIN CREDENTIALS (USERNAME & PASSWORD)

- 1. Emasomo is the University's online learning platform.
- 2. <u>Note</u>: A student must have an active CUK student email address before completing the form below. The login credentials and all official communication are forwarded to the CUK email.
- 3. Kindly fill the following form for emasomo login credentials <a href="https://docs.google.com/forms/d/e/1FAIpQLSdLHbxmNC6bEb6MS3uodjp">https://docs.google.com/forms/d/e/1FAIpQLSdLHbxmNC6bEb6MS3uodjp</a> RbK7wx\_kvYOUFj3FVyARjsQSSLQ/viewform

The form can also be accessed from the University website at <a href="https://www.cuk.ac.ke/">https://www.cuk.ac.ke/</a> and access the links within the "PROSPECTIVE STUDENTS" section and register for the same as shown below.

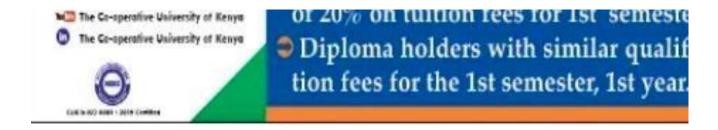

# PROSPECTIVE STUDENTS

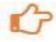

- New Students Self-Registration Procedure
- · Registration for CUK Student eMail
- eMasomo Login Credentials Registration